## How To Open Supreme Court Forms Using Microsoft Edge Browser

When you open Microsoft Edge browser, you click on the 3 dots at the top right side of the screen

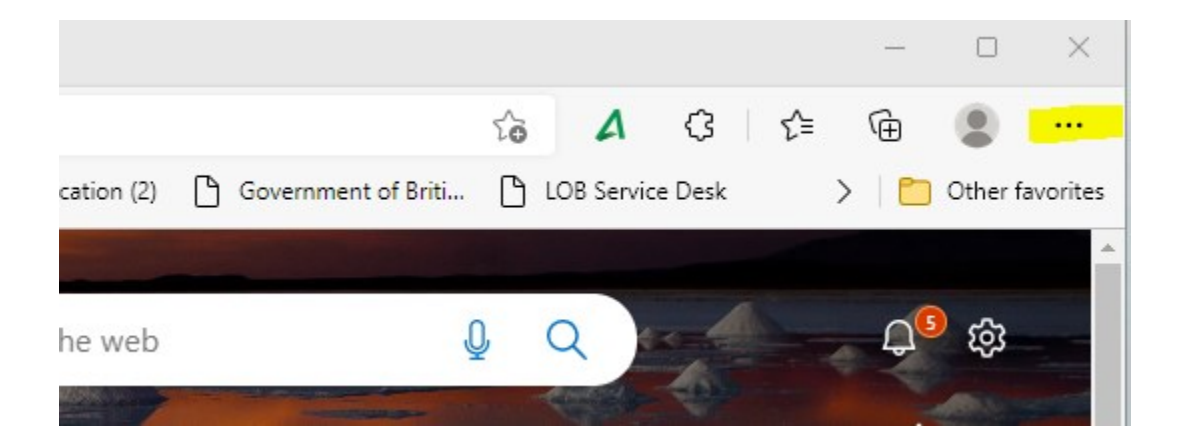

Go to settings and in the search setting field type in "PDF"

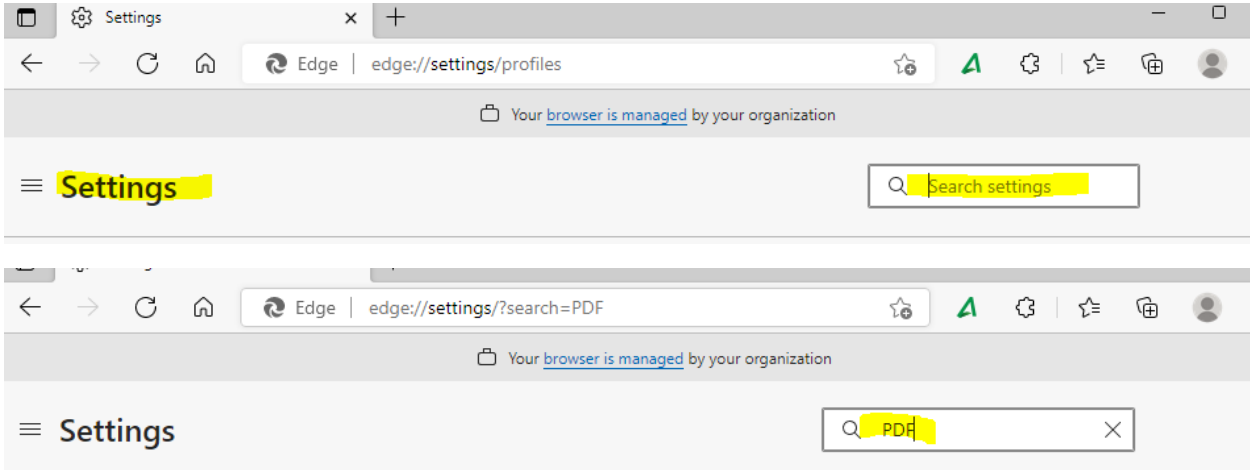

## Scroll down to PDF documents and click once

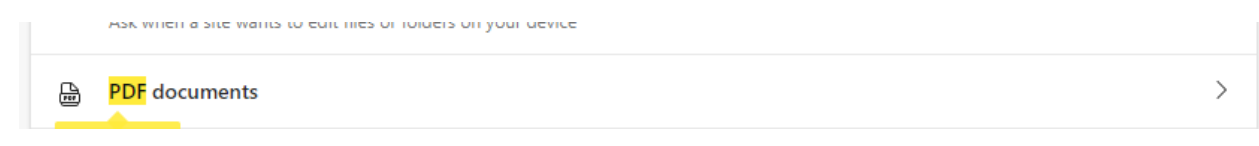

Make sure that the toggle under "Always download PDF files" is set to on.

It will look like this if it is off:

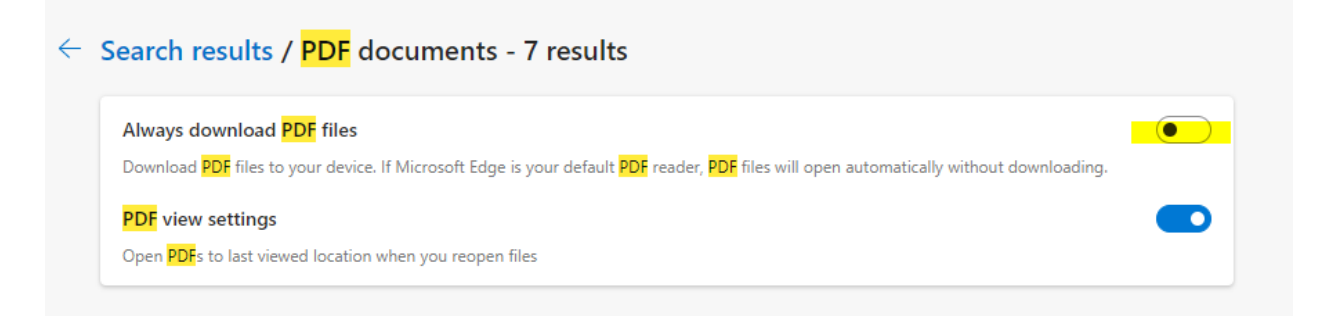

## It will look blue when it is on:

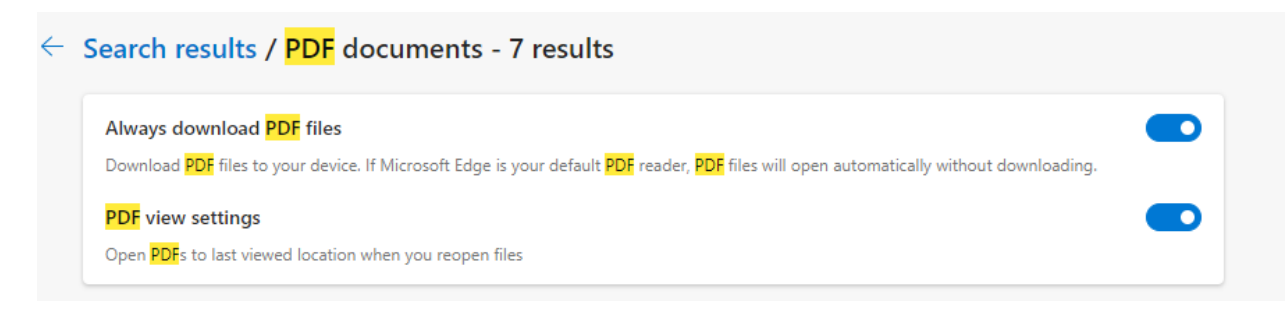

You should now be able to view the forms on this website using Microsoft Edge.